# **Hướng Dẫn Người Dùng Dell Display Manager**

# **Tổng quan**

Dell Display Manager là một ứng dụng Microsoft Windows được sử dụng để quản lý một hoặc nhiều màn hình. Nó cho phép điều chỉnh thủ công hình ảnh hiển thị, chỉ định cài đặt tự động, quản lý năng lượng, sắp xếp cửa sổ, xoay hình ảnh và các tính năng khác trên các màn hình Dell được chọn. Sau khi cài đặt, Dell Display Manager chạy mỗi khi hệ thống khởi động và đặt biểu tượng của nó vào khay thông báo. Thông tin về các màn hình được kết nối với hệ thống này có sẵn khi di chuột qua biểu tượng trên khay thông báo.

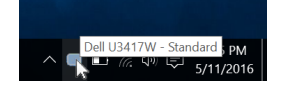

#### **Sử dụng Hộp Thoại Cài Đặt Nhanh**

Nhấp vào biểu tượng trên khay thông báo của Dell Display Manager sẽ mở hộp thoại **Cài Đặt Nhanh**. Khi có nhiều màn hình Dell được hỗ trợ được kết nối với máy tính, có thể chọn một màn hình mục tiêu cụ thể bằng cách sử dụng menu. Hộp thoại **Cài Đặt Nhanh** cho phép bạn dễ dàng điều chỉnh độ sáng, độ tương phản, độ phân giải, giao diện cửa sổ, vv. Nó cũng cho phép bạn kích hoạt tính năng tự động chuyển đổi giữa các chế độ cài đặt trước hoặc chọn một chế độ cài đặt trước bằng tay.

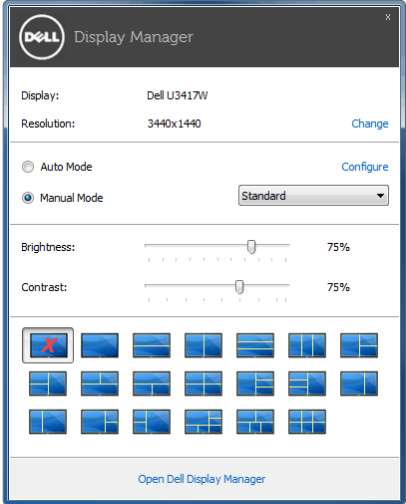

Hộp thoại **Cài Đặt Nhanh** cũng cho phép truy cập vào giao diện người dùng nâng cao của Dell Display Manager, dùng để điều chỉnh các chức năng cơ Bản, cấu hình chế độ tự động và truy cập các tính năng khác.

#### **Cài Đặt Chức Năng Hiển Thị Cơ Bản**

Bạn có thể tự chọn chế độ cài đặt trước hoặc bạn có thể chọn **Auto Mode (Chế Độ Tự Động)** áp dụng chế độ cài đặt trước dựa trên ứng dụng đang hoạt động. Một thông báo trên màn hình hiển thị **Preset Mode (Chế Độ Cài Đặt Trước)** trong giây lát bất cứ khi nào nó thay đổi. Cũng có thể điều chỉnh trực tiếp **Brightness (Độ Sáng)** và **Contrast (Độ Tương Phản)** của màn hình được chọn từ tab **Basic (Cơ Bản)**.

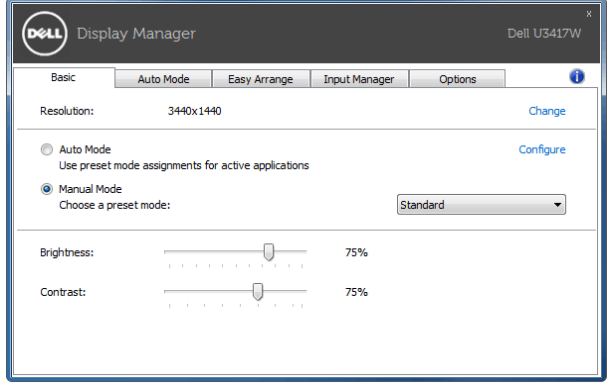

### **Chỉ định Chế Độ Cài Đặt Trước cho Ứng dụng**

Tab **Auto Mode (Chế Độ Tự Động)** cho phép bạn kết hợp một **Preset Mode (Chế Độ Cài Đặt Trước)** cụ thể với một ứng dụng cụ thể, và áp dụng nó tự động. Khi **Auto Mode (Chế Độ Tự Động)** được kích hoạt, Dell Display Manager chuyển sang **Preset Mode (Chế Độ Cài Đặt Trước)** tương ứng mỗi khi ứng dụng liên kết được kích hoạt. **Preset Mode (Chế Độ Cài Đặt Trước)** được gán cho một ứng dụng cụ thể có thể giống nhau trên mỗi màn hình kết nối, hoặc có thể khác nhau tùy theo màn hình.

Dell Display Manager được cấu hình sẵn cho nhiều ứng dụng phổ biến. Để thêm một ứng dụng mới vào danh sách chỉ định, chỉ cần kéo ứng dụng từ màn hình nền, Menu Bắt đầu Windows hoặc ở nơi khác, và thả vào danh sách hiện hành.

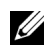

**CHÚ Ý: Các chỉ định Preset Mode (Chế Độ Cài Đặt Trước)** cho các tệp theo lô, script, tệp tải, và các tệp không thực thi như tệp lưu trữ zip hoặc các tệp đóng gói, không được hỗ trợ.

Bạn cũng có thể cấu hình chế độ cài đặt trước cho Game (Trò chơi) để sử dụng bất cứ khi nào ứng dụng Direct3D chạy trong chế độ toàn màn hình. Để ngăn ứng dụng sử dụng chế độ, chỉ định một chế độ cài đặt trước khác cho nó.

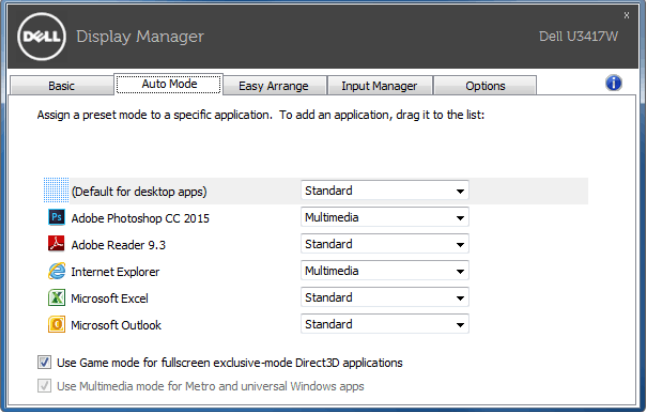

### **Dễ Dàng Sắp Xếp Giao Diện Cửa Sổ Màn Hình Của Bạn**

Trên màn hình Dell được hỗ trợ, tab **Easy Arrange (Dễ Dàng Sắp Xếp)** cho phép bạn dễ dàng sắp xếp các cửa sổ đang mở vào một trong những giao diện được xác định trước bằng cách kéo chúng vào các khu. Để tạo giao diện tùy chỉnh, sắp xếp các cửa sổ đang mở và sau đó nhấn vào **Save (Lưu)**.

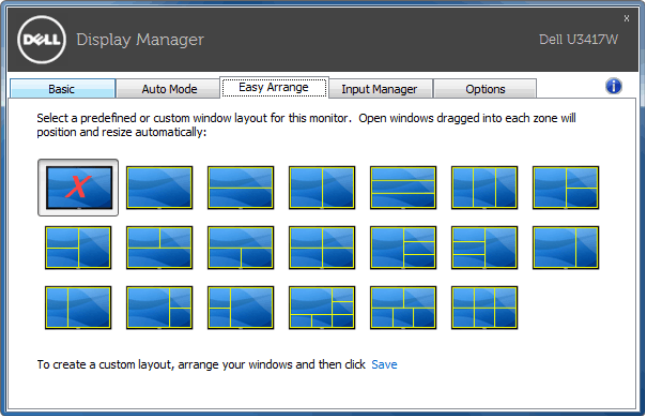

#### **Quản Lý Nhiều Đầu Vào Video**

Tab **Input Manager (Quản lý đầu vào)** cung cấp nhiều cách thuận tiện để quản lý nhiều đầu vào video được kết nối với màn hình Dell. Rất dễ dàng chuyển đổi giữa các đầu vào trong khi bạn làm việc với nhiều máy tính.

Tất cả cổng đầu vào video dành cho màn hình của bạn được liệt kê. Bạn có thể đặt tên cho mỗi đầu vào theo ý muốn. Hãy lưu các thay đổi sau khi chỉnh sửa.

Bạn có thể quy định phím tắt để nhanh chóng chuyển sang đầu vào yêu thích và một phím tắt khác để nhanh chóng chuyển đổi giữa hai đầu vào nếu bạn thường xuyên làm việc với chúng.

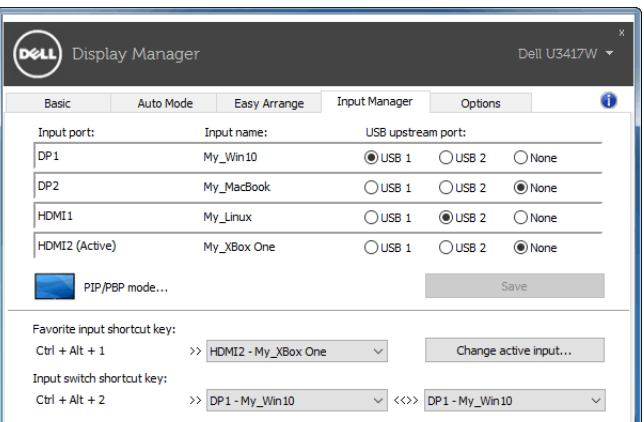

Bạn có thể sử dụng danh sách thả xuống để chuyển sang bất cứ nguồn đầu vào nào.

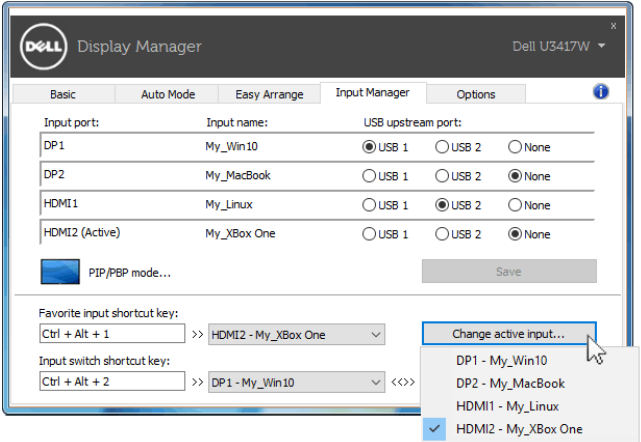

**CHÚ Ý:** DDM giao tiếp với màn hình của bạn ngay cả khi màn hình đang hiển thị video từ máy tính khác. Bạn có thể cài đặt DDM trên máy tính thường sử dụng và kiểm soát việc chuyển đổi đầu vào từ đó. Bạn cũng có thể cài đặt DDM trên các máy tính khác được kết nối với màn hình.

Nhấp vào nút chọn **PIP/PBP mode (Chế độ PIP/PBP)** để chọn cấu hình PIP/PBP.

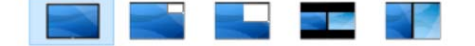

Bạn cũng có thể điều chỉnh PIP/PBP (Ảnh trong Ảnh/Ảnh theo Ảnh) Từ **Off (Tắt)** sang **PIP Small (PIP Nhỏ)**, **PIP Large (PIP Lớn)**, **PBP Aspect Ratio (PBP Tỷ lệ khuôn hình)**, hoặc **PBP Fill (PBP Đầy tràn)**.

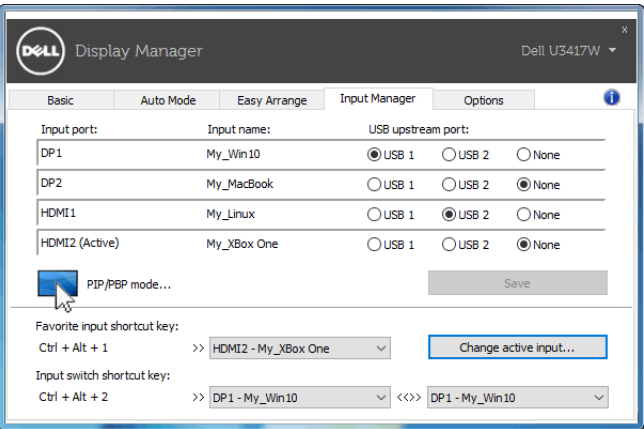

Bạn có thể chọn các đầu vào video từ cửa sổ chính và cửa sổ phụ. Hãy lưu thay đổi sau khi chỉnh sửa.

Bạn có thể quy định phím tắt để nhanh chóng chuyển đổi đầu vào video giữa cửa sổ chính và cửa sổ phụ.

Nhấp vào nút **Video swap (Chuyển video)** hoặc sử dụng **Video swap shortcut key (Phím tắt chuyển đổi video)** để chuyển đổi các đầu vào video giữa cửa sổ chính và cửa sổ phụ.

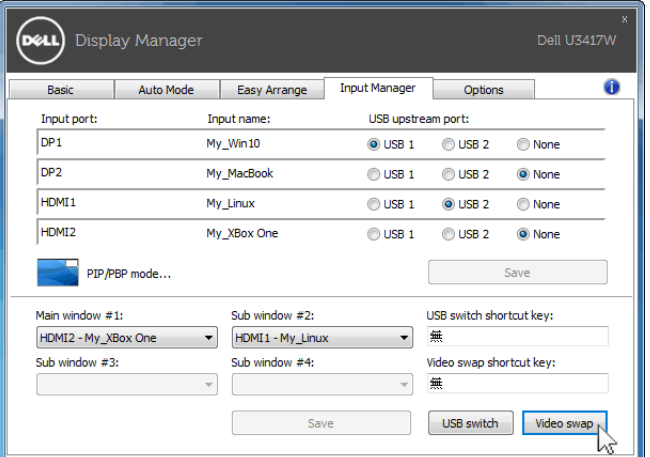

Bạn có thể gán cổng lên USB với đầu vào video của bạn. Cổng lên USB được chỉ định sẽ được kết nối vào máy tính khi video của nó hiển thị trên màn hình.

Đặc biệt hữu ích khi bạn chia sẻ chuột hoặc bàn phím được kết nối với màn hình giữa hai máy tính. Bạn có thể chỉ định phím tắt để nhanh chóng chuyển đổi giữa hai máy tính.

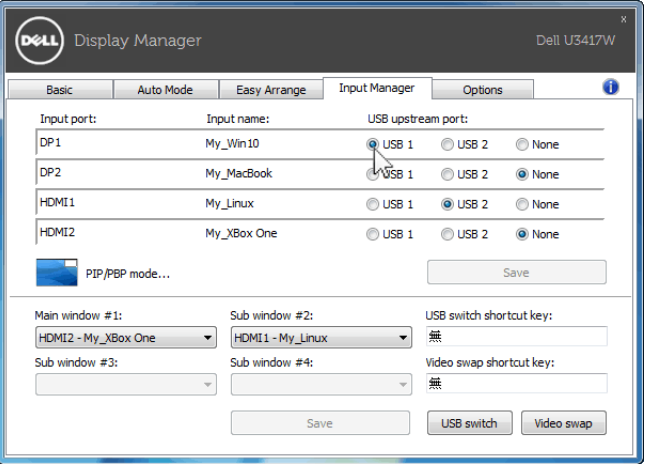

**CHÚ Ý:** Đảm bảo rằng bạn đã chỉ định một cổng lên USB cho mỗi hai máy tính.

Khi PIP/PBP được bật, nếu bạn chia sẻ thiết bị (ví dụ, chuột) giữa hai máy tính, bạn có thể nhấp vào nút **USB switch (Chuyển đổi USB)** hoặc **USB switch shortcut key (Phím tắt chuyển đổi USB)** để chuyển đổi nhanh thiết bị giữa hai máy tính.

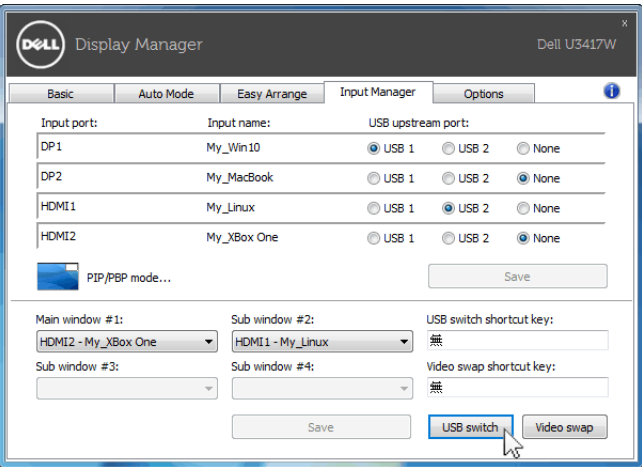

**CHÚ Ý:** Đảm bảo rằng bạn đã chỉ định một cổng lên USB cho mỗi hai máy tính.U

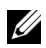

**CHÚ Ý:** Đảm bảo thiết bị USB được ngắt đúng cách trước khi bạn chuyển nó sang máy tính khác. Không làm như vậy có thể gây ra vấn đề như hư hỏng dữ liệu trên ổ USB.

## **Áp Dụng Tính Năng Tiết Kiệm Điện**

Trên các dòng máy Dell được hỗ trợ, có tab **Options (Tùy chọn)** cung cấp các tùy chọn tiết kiệm điện PowerNap. Bạn có thể chọn để thiết lập độ sáng màn hình về mức tối thiểu, hoặc để đặt màn hình ngủ khi bảo vệ màn hình được kích hoạt.

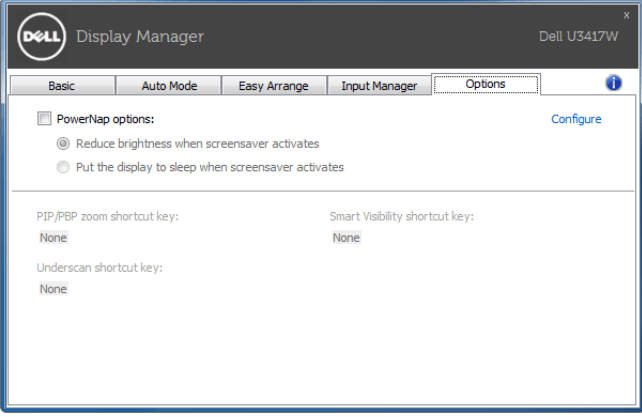